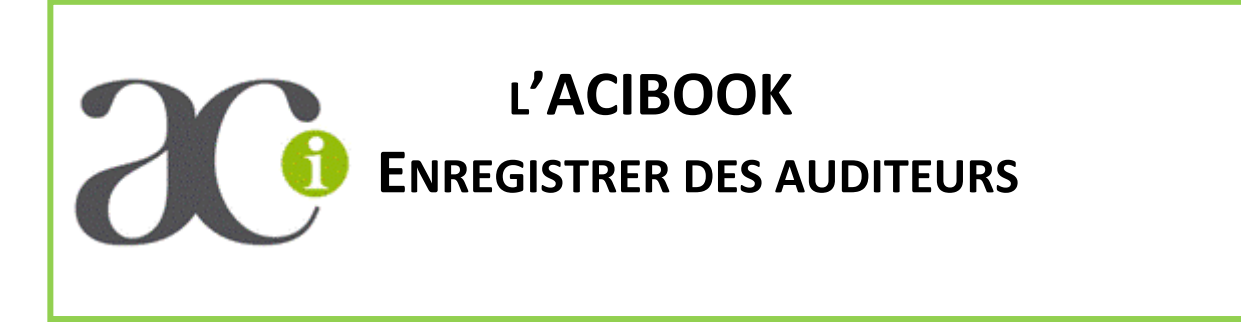

Jusqu'à présent n'apparaissait sur l'intranet et dans les équipes que des personnes ayant acquitté leur adhésion pour l'année en cours. A plusieurs reprises, nous avons évoqué la nécessité d'identifier, dans les équipes, les personnes qui ne sont pas adhérentes. Cette identification permettra d'avoir une image plus fiable du nombre de personnes rejointes par l'ACI, et facilitera la communication avec les personnes en équipe et non adhérentes.

Nous avons pour cela créé la fonction « **auditeur NA** » dont le code est 190. Il revient à chaque territoire d'enregistrer pour chaque équipe la ou les auditeurs NA.

## **Principe d'affichage des auditeurs**

La création de la nouvelle fonction « **auditeur NA** » a entraîné une modification de l'affichage des équipes.

Pour afficher la liste des membres des équipes :

•

- Sous votre nom à gauche de l'écran, cliquez sur «**Voir ma fiche structure** ». Au centre de l'écran s'affiche la liste de toutes vos équipes.
- Dans le menu action à gauche, cliquez sur « **lister les adhérents** ».

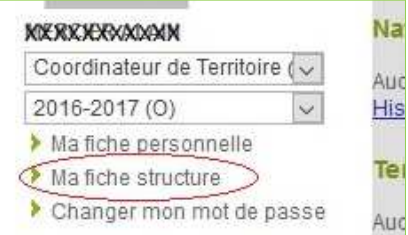

• Pour chaque équipe, il y a maintenant 2 parties : **les adhérents et les auditeurs NA**

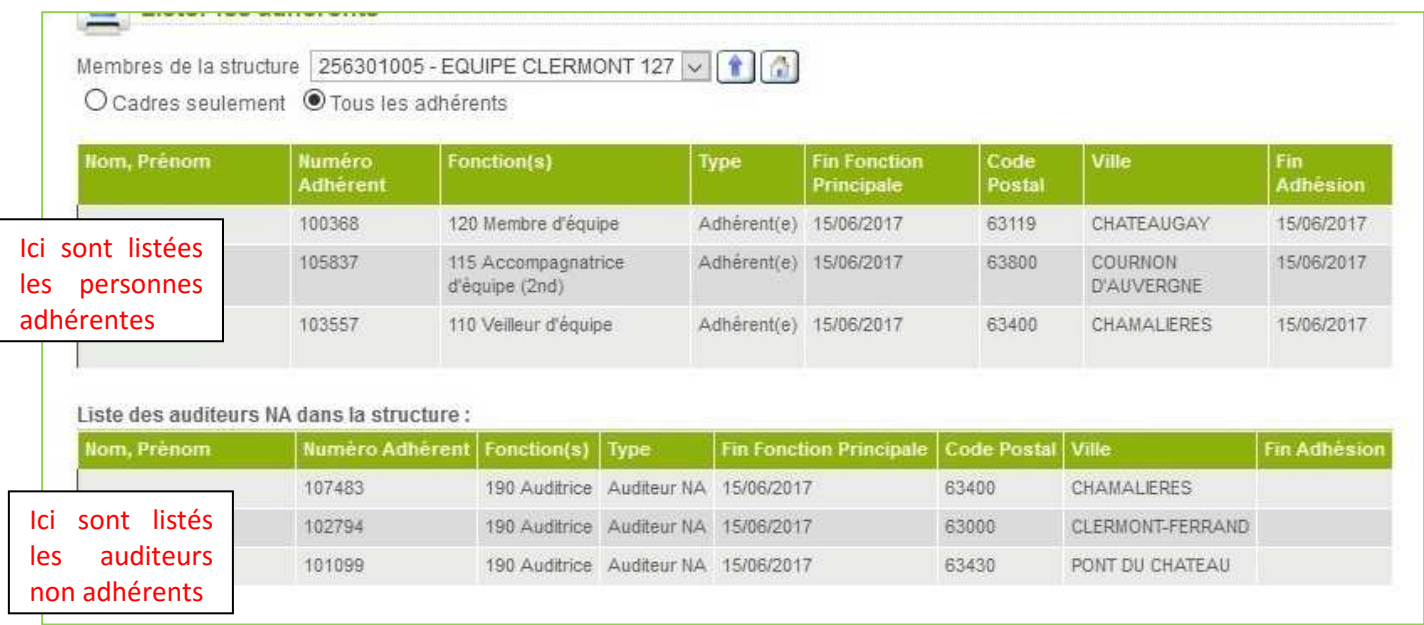

## **Enregistrer des auditeurs NA**

Avant de commencer, munissez-vous de la liste des numéros de structure de vos équipes. Pour cela, lorsque vous êtes sur « **Ma fiche structure** », cliquez sur la petite imprimante à côté du nom de votre Territoire.

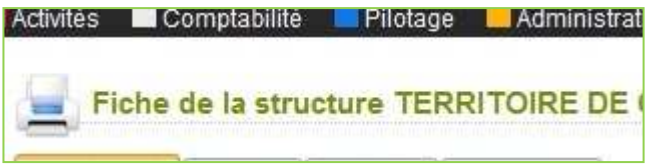

### **1** - Dans la barre de menu, cliquez sur Adhésions → Inscriptions → enregistrer un auditeur NA

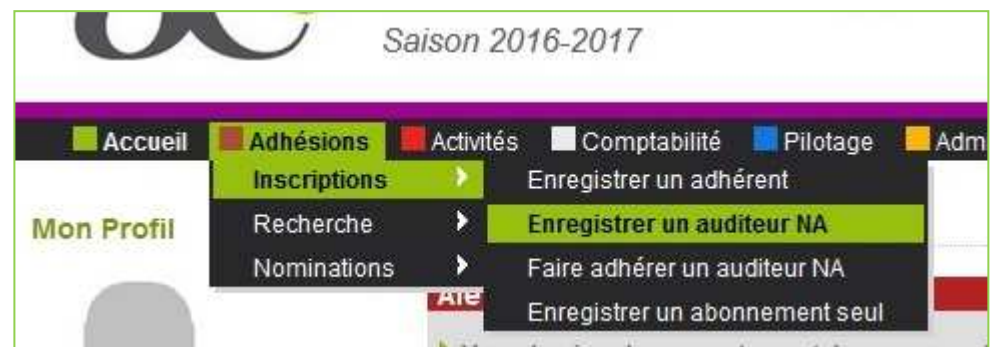

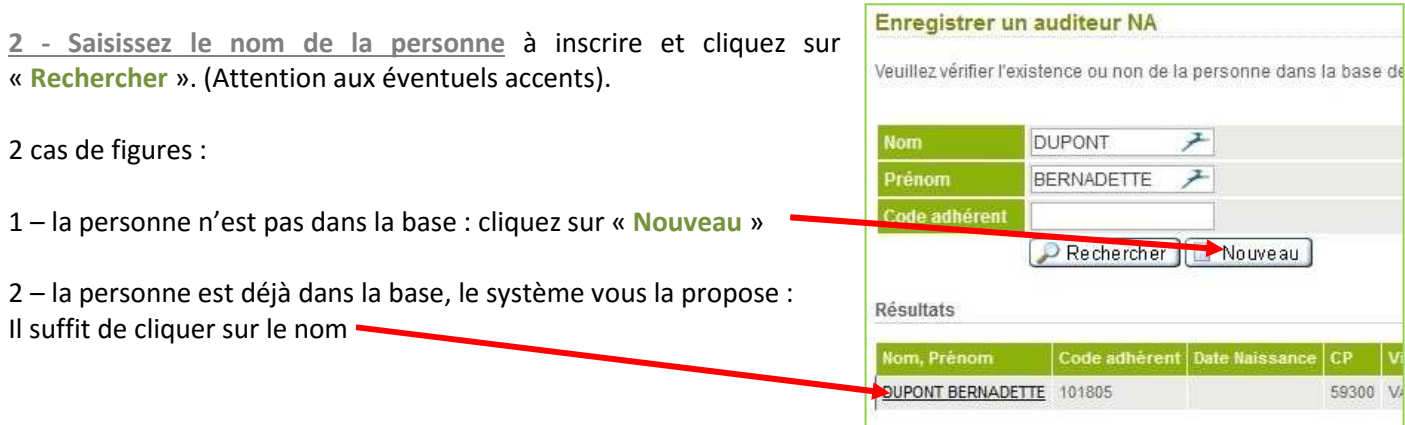

**3 - Choisissez l'équipe à laquelle l'auditeur appartient**, en indiquant le numéro de la structure.

Par défaut, le système affiche la dernière structure qui a été consultée. Vous pouvez modifier le numéro de la structure directement (cliquez ensuite sur « **valider** ») ou en le choisissant parmi la liste de vos équipes en cliquant sur « **modifier** ». Une fenêtre s'ouvre, cliquez directement sur « **Rechercher** » sans renseigner les champs. Le système vous propose la liste des équipes de votre territoire. Lorsque le numéro de l'équipe est correct la fonction 190 s'affiche automatiquement.

#### **4 – Renseignez la fiche de l'auditeur puis validez**

Si vous n'avez pas la date de naissance remplissez les champs avec la date du jour, sinon vous serez bloqués.

Lorsque vous avez validé, le système confirme que la personne est bien inscrite comme auditrice NA.

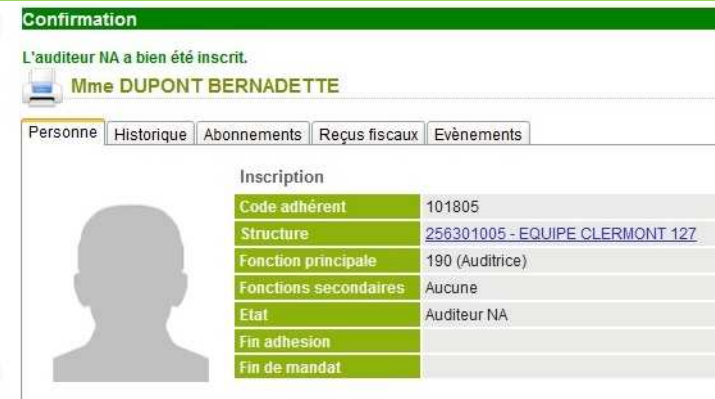

# **Extraire un fichier des auditeurs NA**

Dans la barre de menu cliquez sur Pilotage →Extractions → Extraire des adhésions

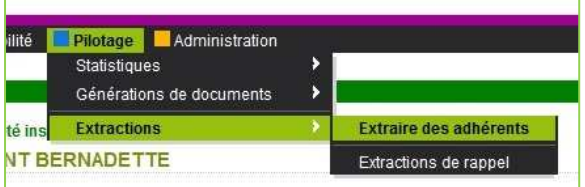

Dans les critères d'extraction :

- 
- 
- Case Informations détaillées à extraire : cochez individu

• Case fonction : sélectionnez la fonction 190 • Case adhérent : cochez non adhérents seulement

Puis validez. Le système vous propose un fichier Excel (acceptez tous les messages éventuels au moment de l'ouverture du fichier)

### **Envoyez des mails à tous les auditeurs NA**

#### **Préparer la requête**

Pour envoyer des mails, vous devez d'abord enregistrer une requête, qui une fois réalisée sera opérationnelle à chaque fois que vous le désirerez.

Procédez comme pour extraire le fichier.

Lorsque vous avez sélectionné ou coché les 3 cases, en haut de l'écran, dans la case libellé, indiquez « Auditeurs » puis cliquez sur **Enregistrer**. Votre requête est maintenant terminée.

#### **Préparer les mails**

Dans la barre de menu, cliquez sur **Pilotage**  → Génération de documents → Générer **des documents**

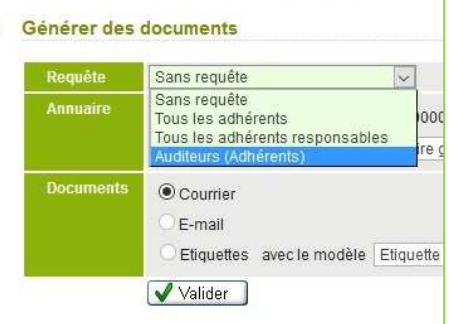

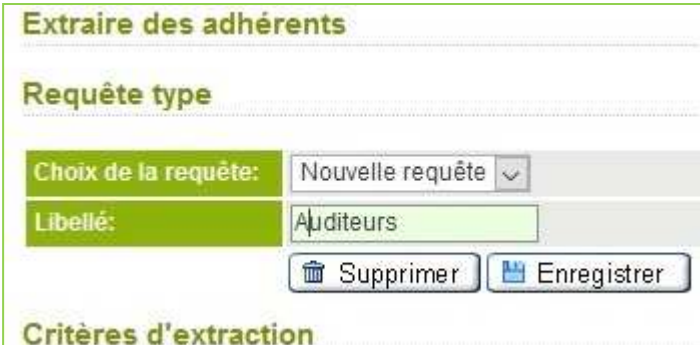

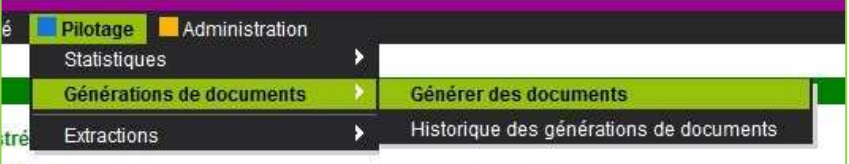

Sélectionnez votre requête « auditeurs » dans le menu requête.

Cochez ensuite la case « email » et validez. Vous avez maintenant accès au module d'envoi des mails.